## ONLINE REGISTRATION WITH KINDLE FIRE TABLETS

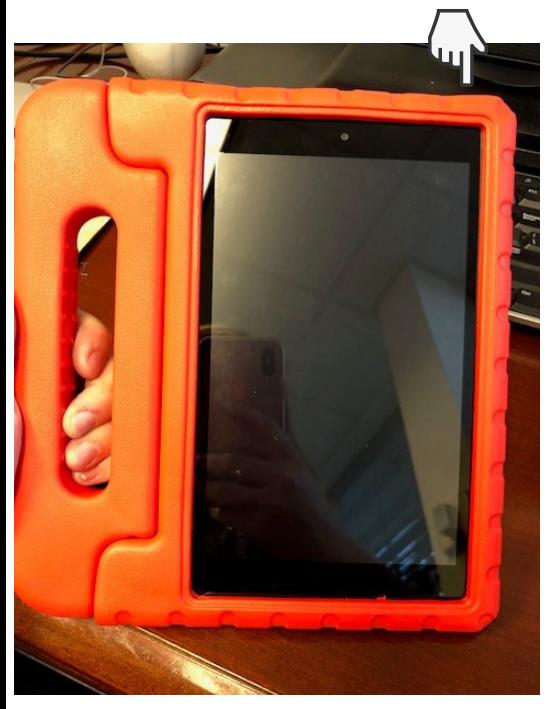

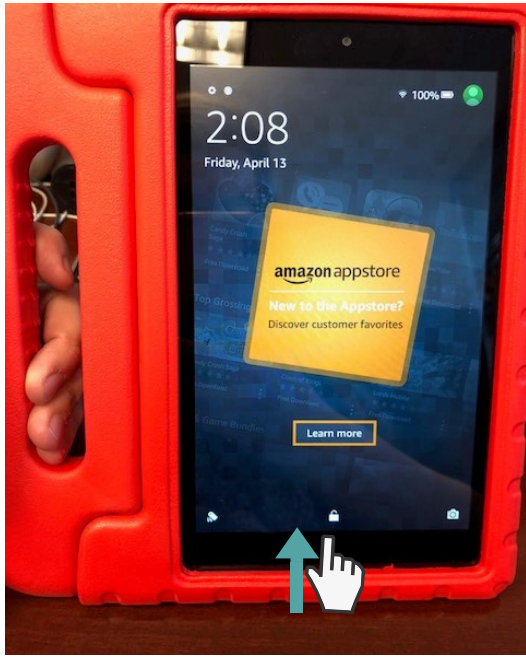

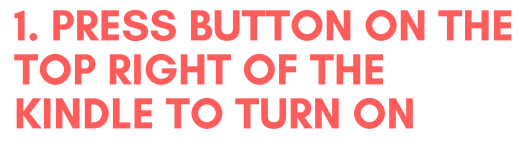

## 2. SWIPE UP ON THE LOCK ICON

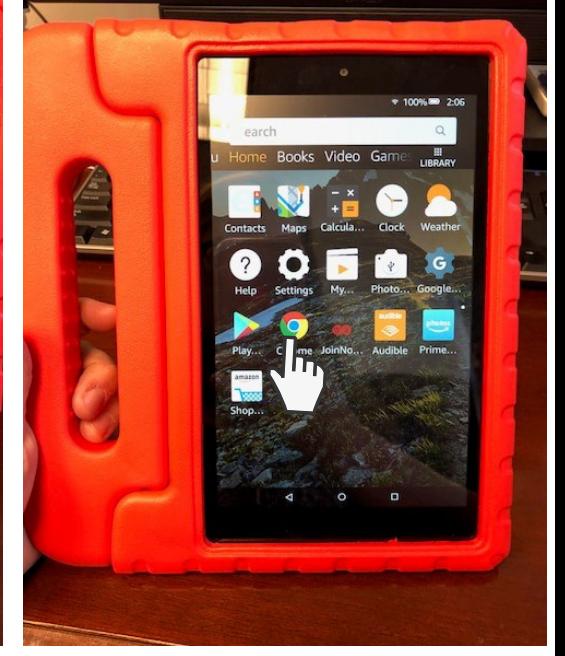

## 3. CLICK ON THE GOOGLE CHROME APP

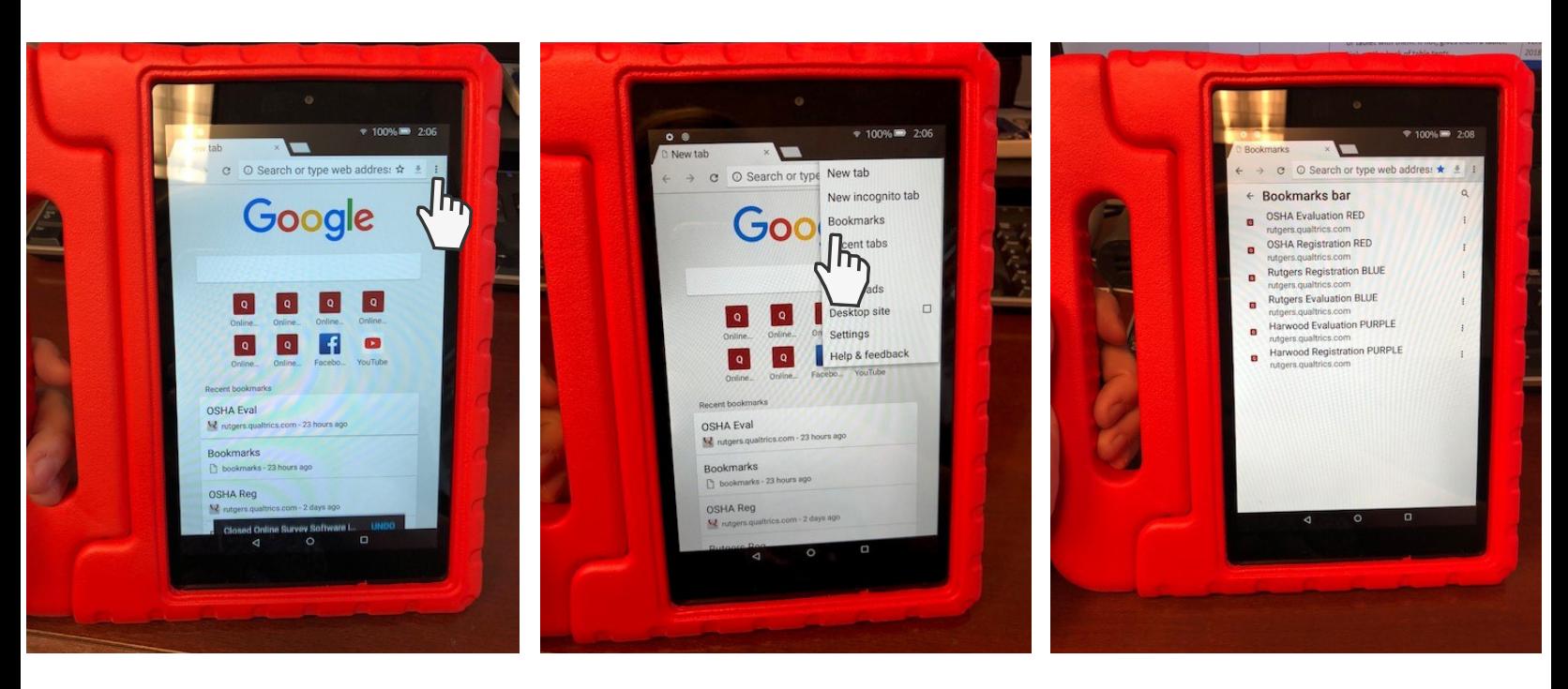

**4. CLICK THE 3 DOTS:** ON THE TOP RIGHT CORNER OF THE TOOLBAR

5. SELECT BOOKMARKS 6. SELECT THE APPROPRIATE SURVEY

AFTER THE SURVEY IS COMPLETE, REPEAT STEPS 4-6 TO NAVIGATE TO A NEW SURVEY FOR THE NEXT STUDENT.